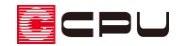

インナーバルコニーの作成について

文書管理番号:1091-01

## Q .質 問

パースでインナーバルコニーの内側の壁が内壁になっているため、外壁にしたい。

A .回 答

A's(エース)では、プラン図で入力した間取りから外郭線を自動認識します。そのため、下のようなイ ンナーバルコニーを作成した際に、入力した壁の種類が異なると、外壁となる箇所が内壁になってしま う場合があります。

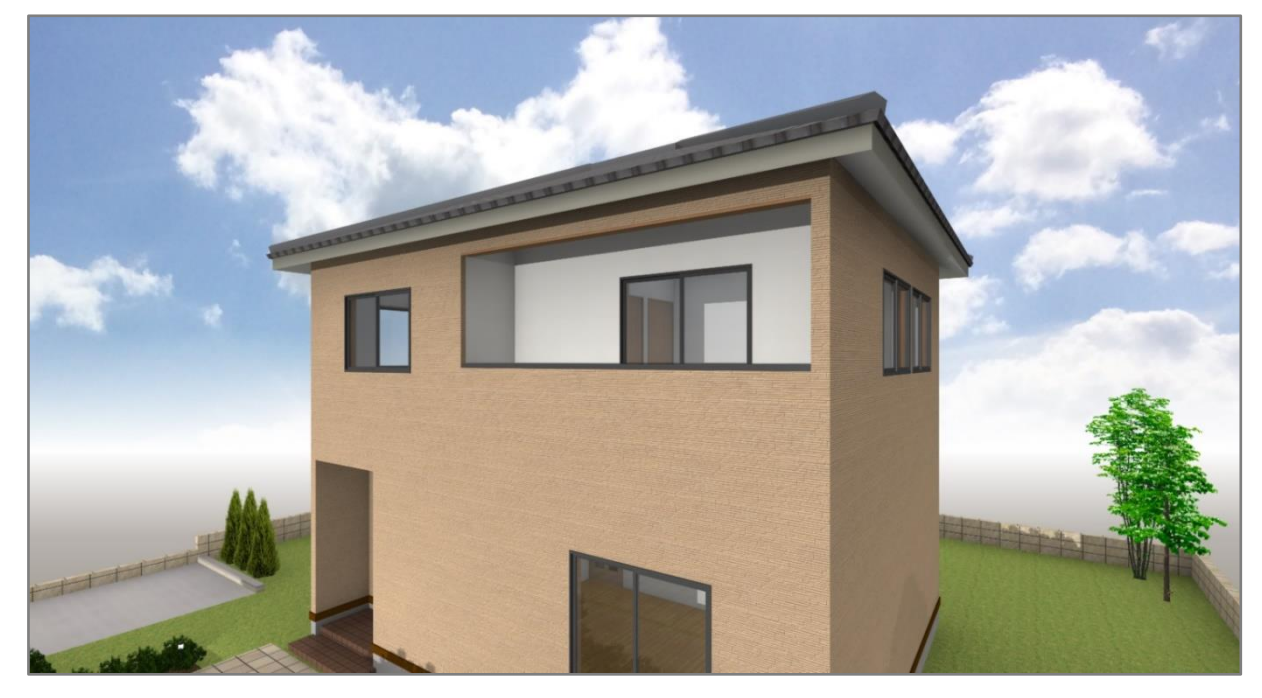

バルコニー横の袖壁や手摺上部に表現する下り壁は、外部壁の <mark>芸</mark> (ポーチ壁)や ー (外部下り壁)で入 力する必要があります。

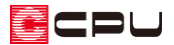

## 操作手順

① 日(プラン図)で ニ (壁)をクリック

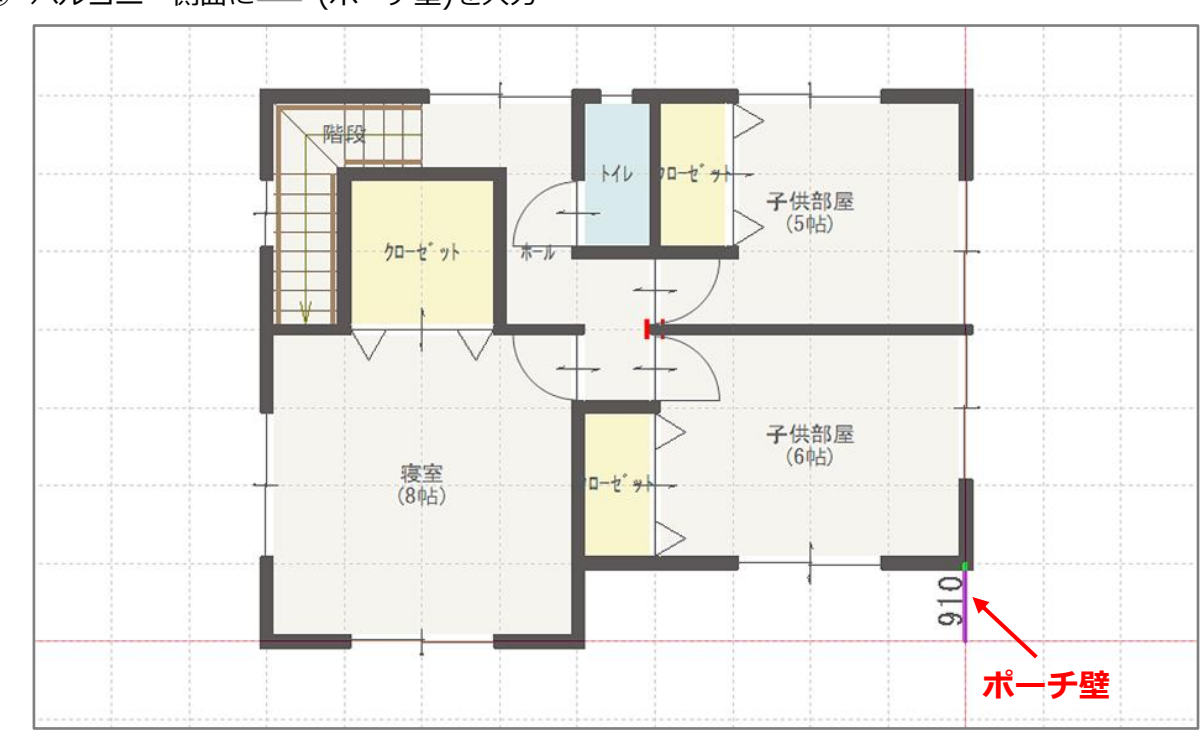

② バルコニー側面に ※ (ポーチ壁)を入力

3) バルコニー手摺上には (外部下り壁)を入力

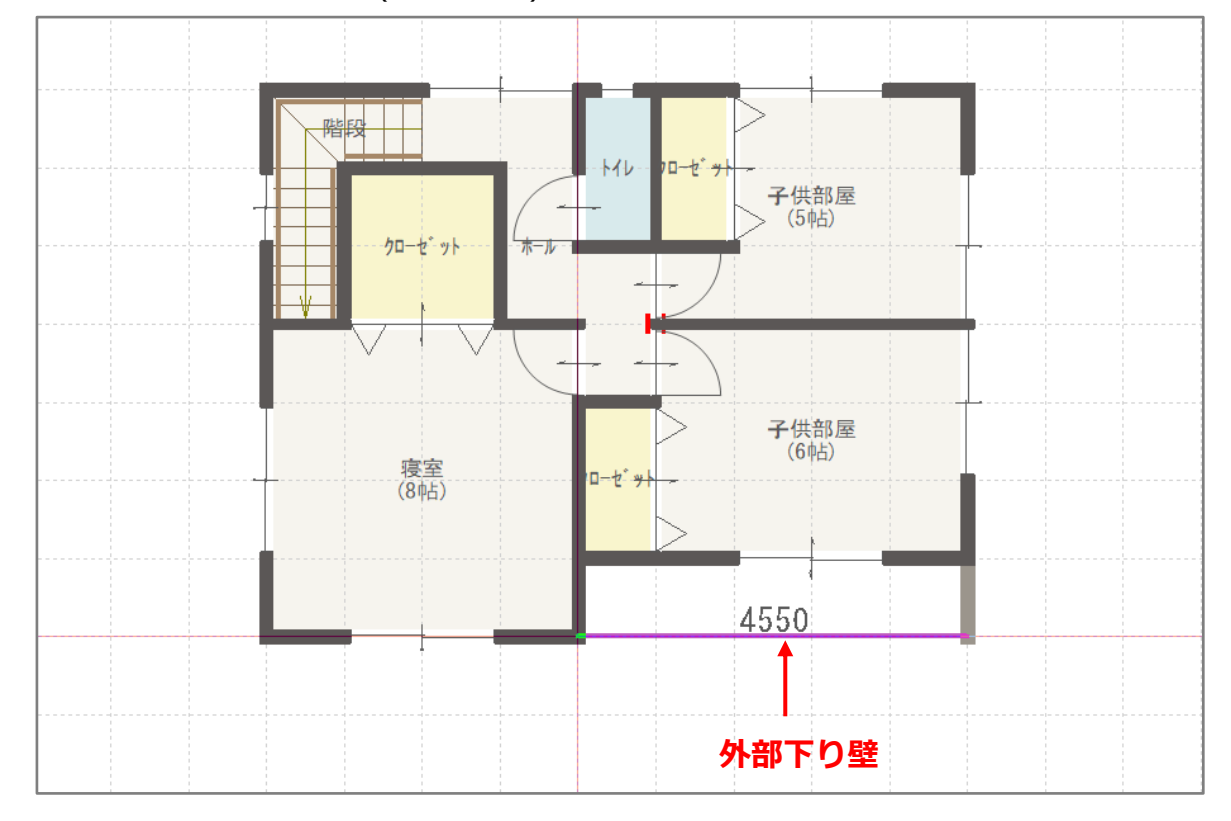

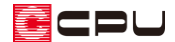

- ④ (付属品)の (バルコニー)をクリック \* バルコニー設定の画面が表示されます。
- ⑤ 手摺種類や各高さを設定し、「OK」をクリック

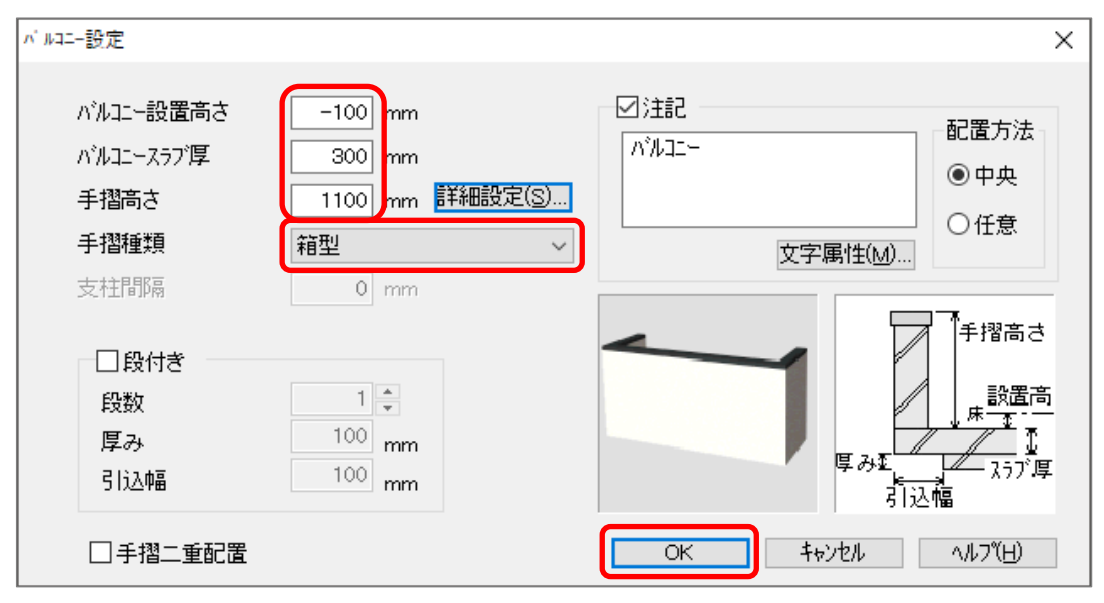

⑥ (矩形配置)を選択し、起点-終点でバルコニーの床の形状を作成

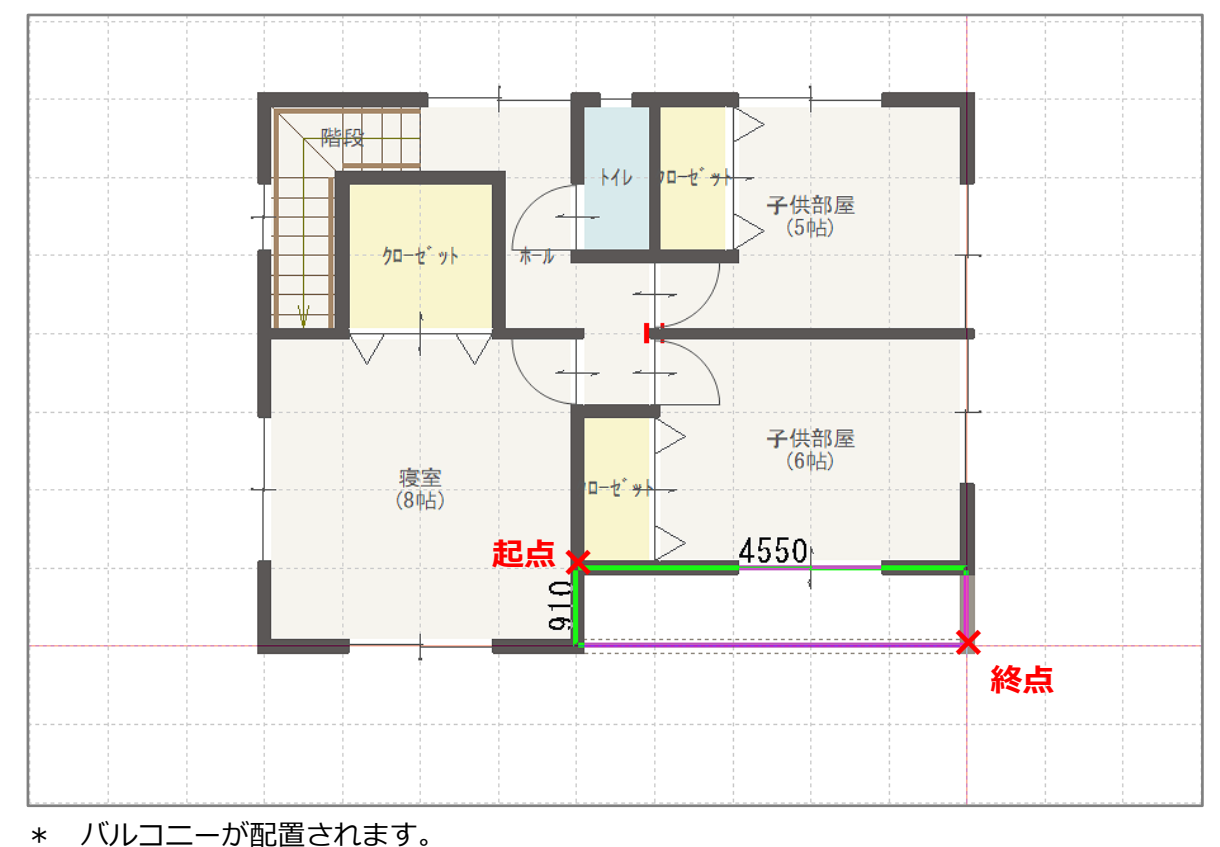

\* あらかじめポーチ壁を配置しているところには、バルコニーの手摺は生成されません。

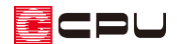

## 【参考】

バルコニーの手摺種類を変更する場合は、こちらをご覧ください。 [1018][腰壁とハンドレールの組み合わせのバルコニー手摺設定](http://faq.cpucloud.jp/faq/data/as_1018.pdf) [1033][バルコニーの横格子手摺の作成](http://faq.cpucloud.jp/faq/data/as_1033.pdf)

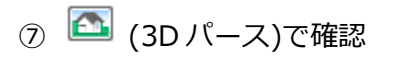

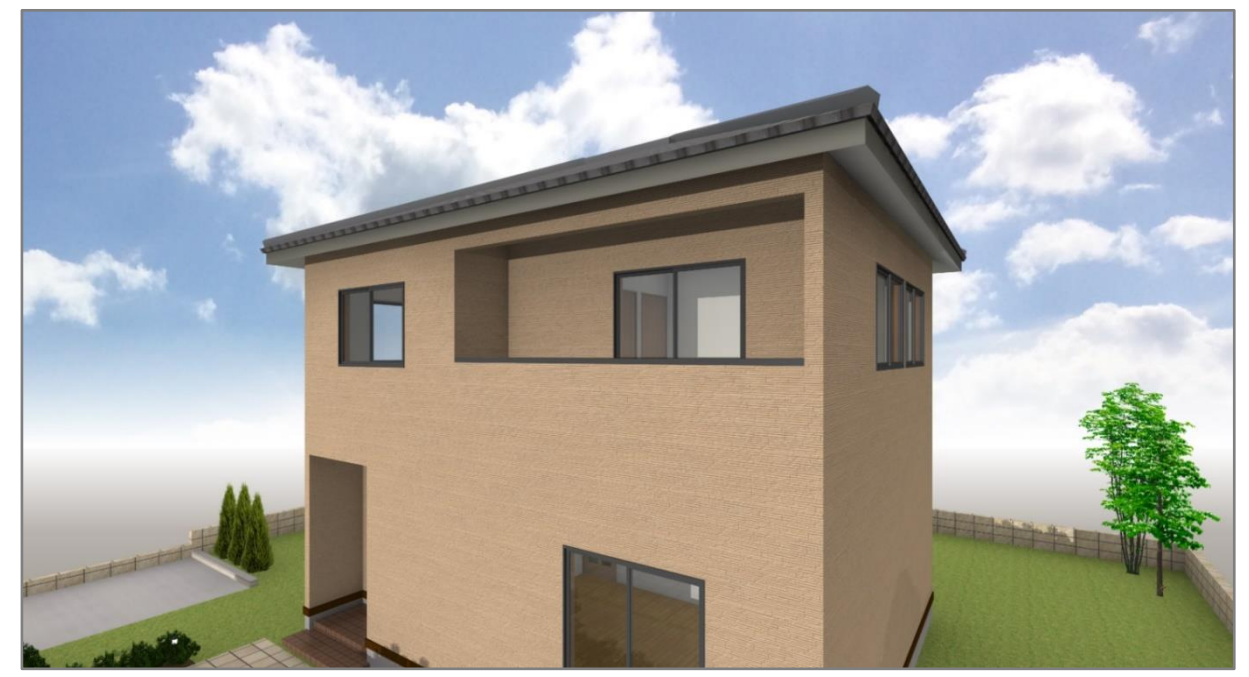

\* バルコニーの内側の壁が、外壁で表現されます。

ECPU

## 参考

全壁や下り壁で入力し、バルコニーの内側の壁が内壁になってしまった場合、配置済みの壁の属性(種 類)を変更することができます。

- ① (要素選択)の状態で、バルコニー手摺横に配置済みの全壁を選択後、右クリック \* 配置済みの全壁をダブルクリックしてもかまいません。
- ② 右クリックメニューの「属性変更」を選択
	- \* 壁属性変更の画面が表示されます。

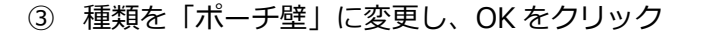

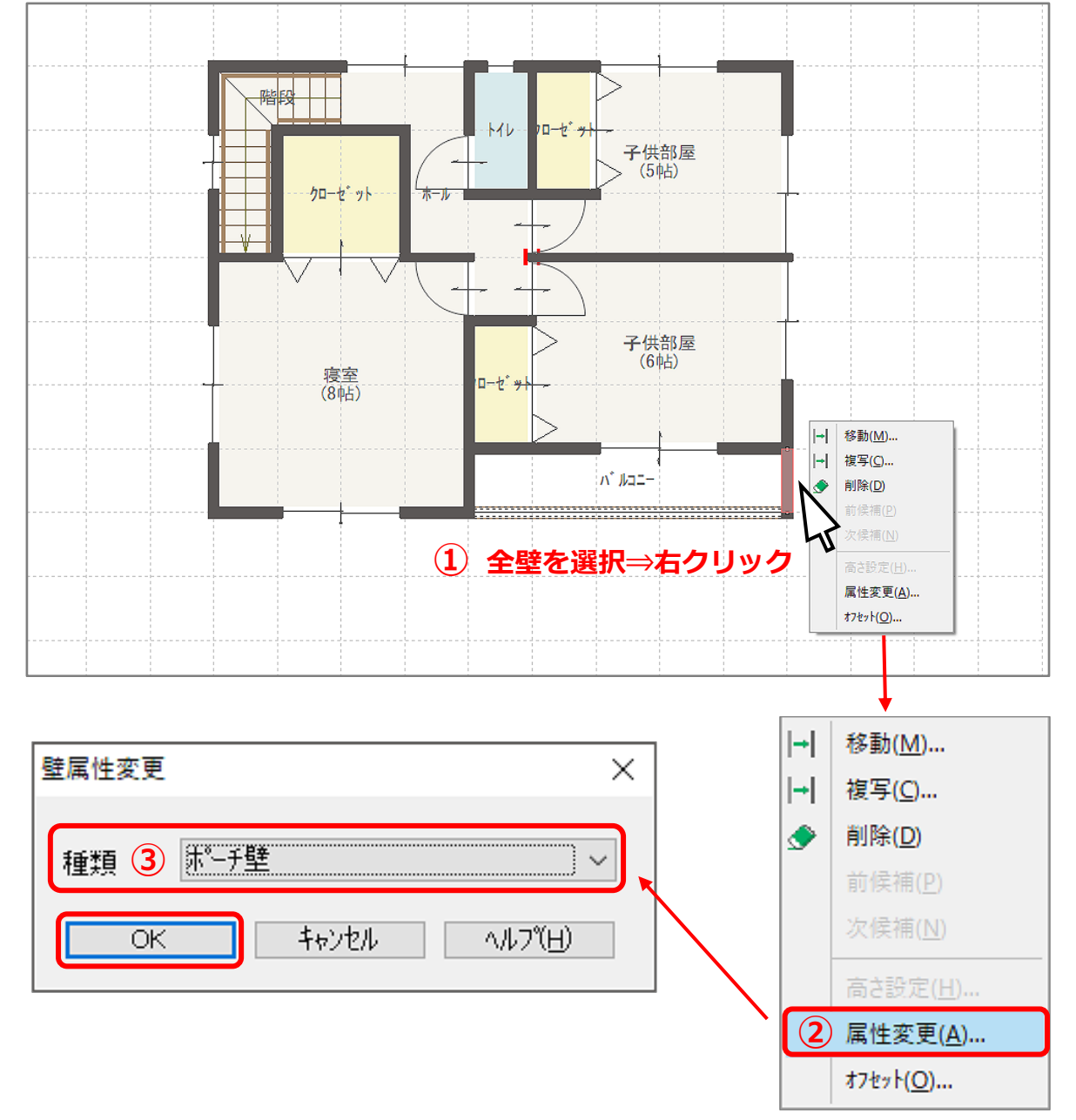

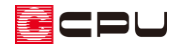

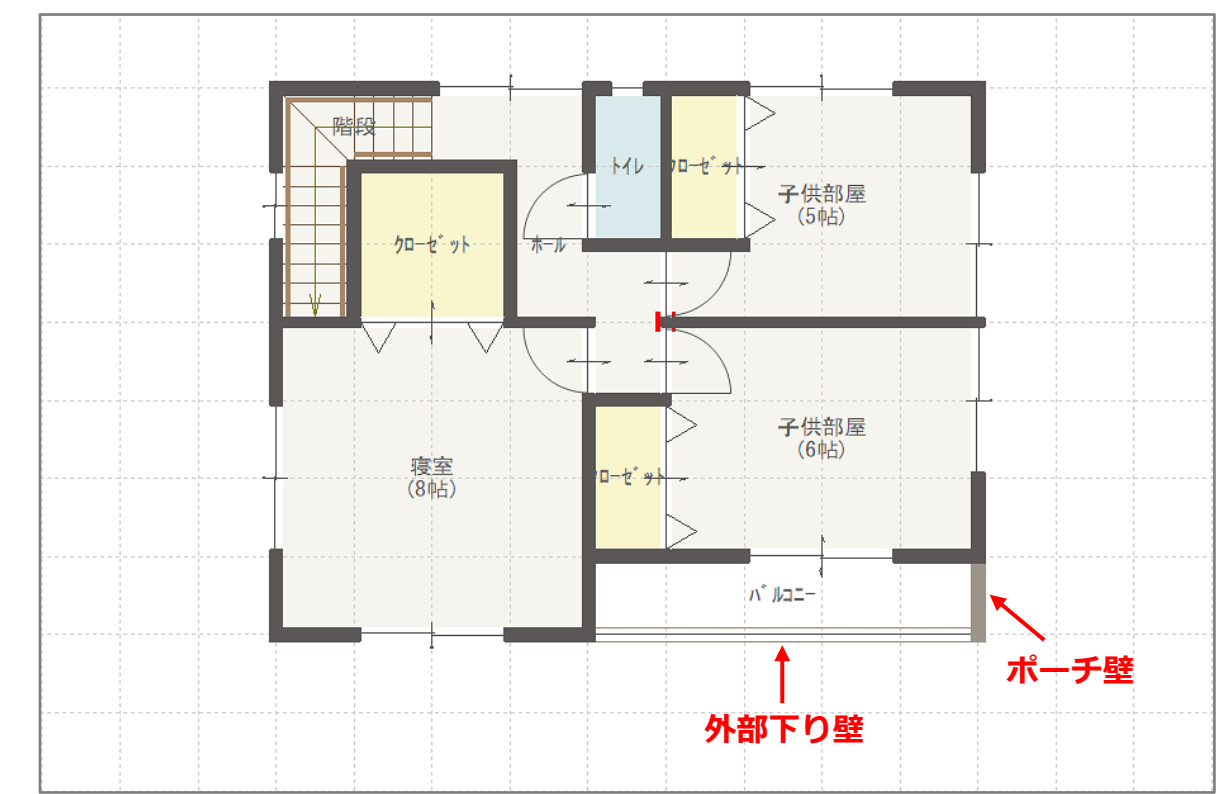

④ 同様にバルコニー手摺上の下り壁を「外部下り壁」に変更